# **Lekcja 8 Temat: E-usługi**

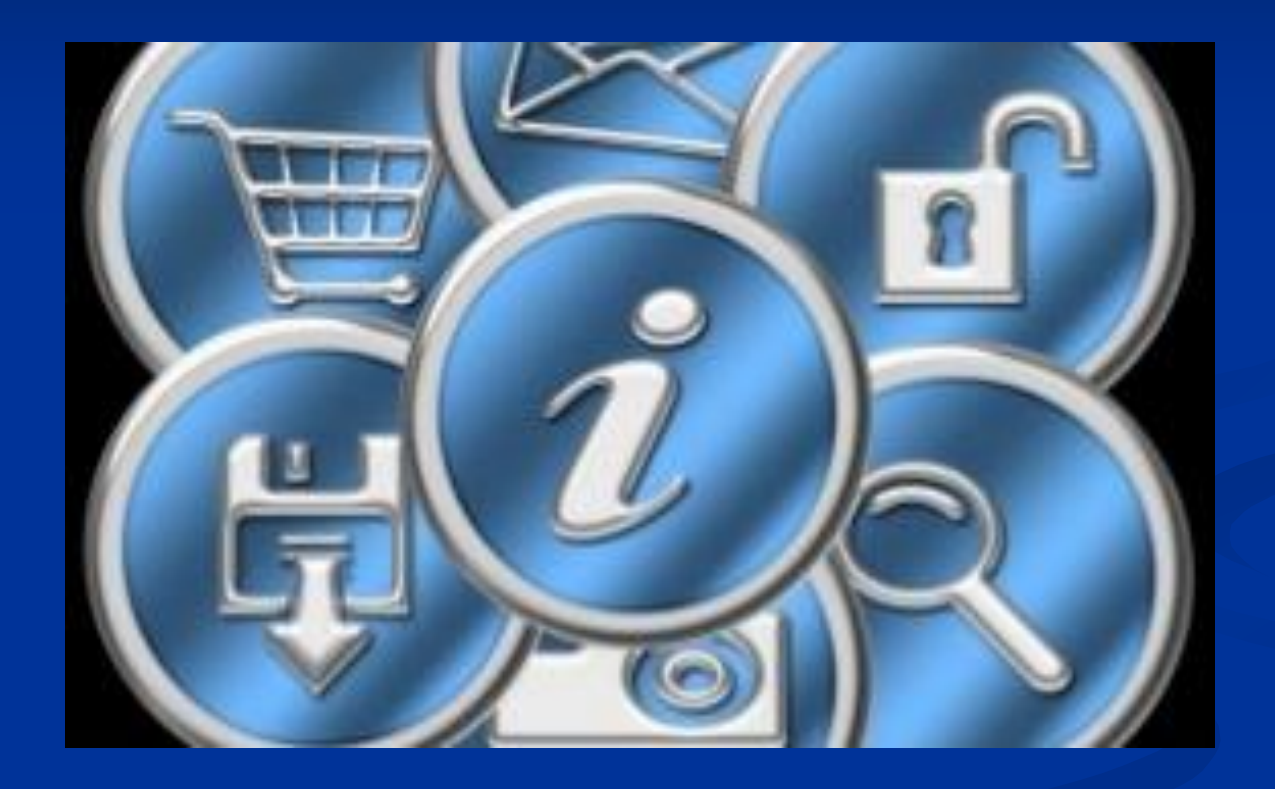

# **Usługa pl.wix.com**

### **Tworzenie strony WWW (bezpłatnie)**

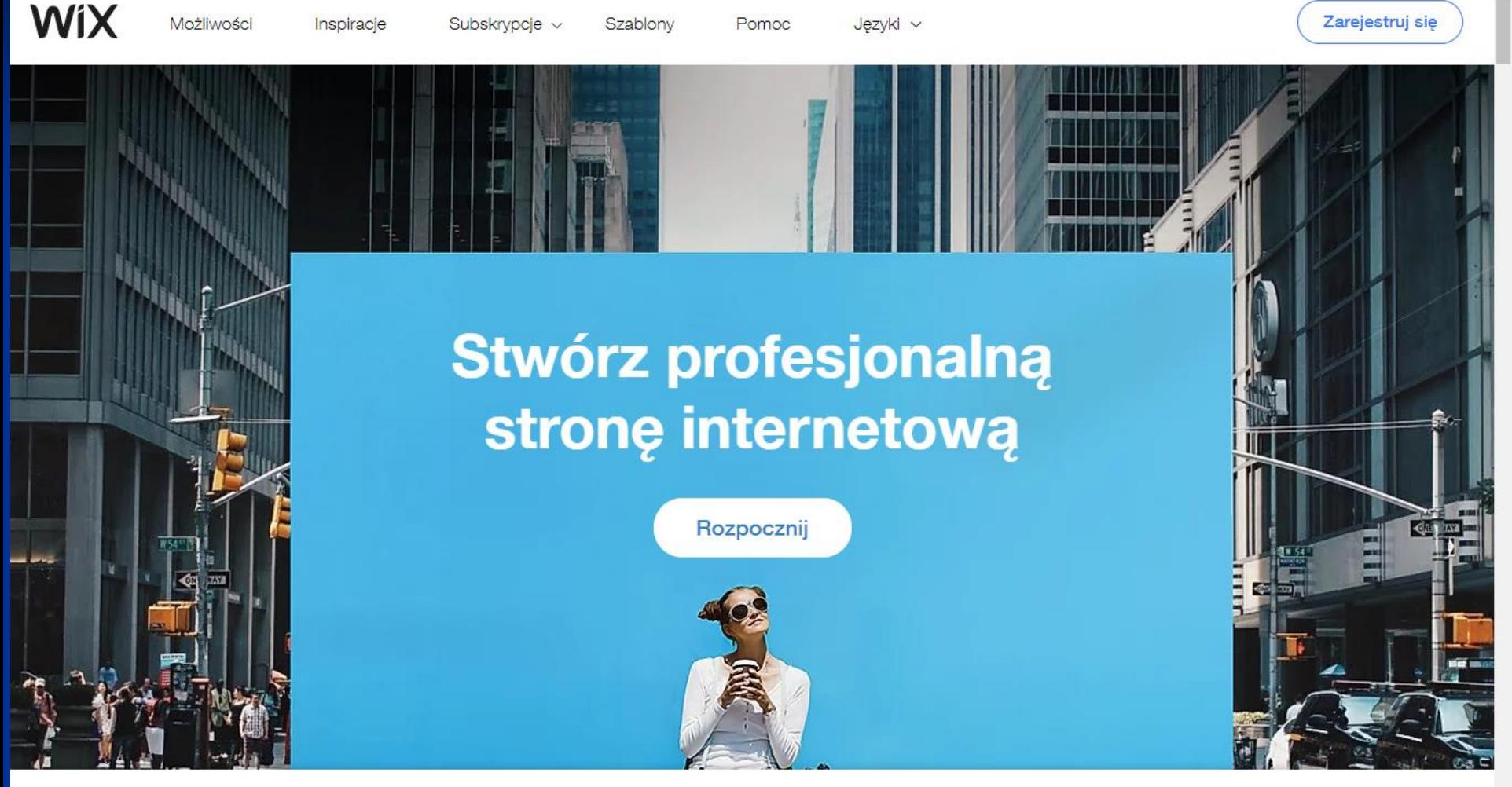

pl.wix.com lub wix.com

Wix.com wykorzystuje pliki cookies, abyś mógł czerpać maksimum przyjemności. Czytaj Dalej

Rozumiem>

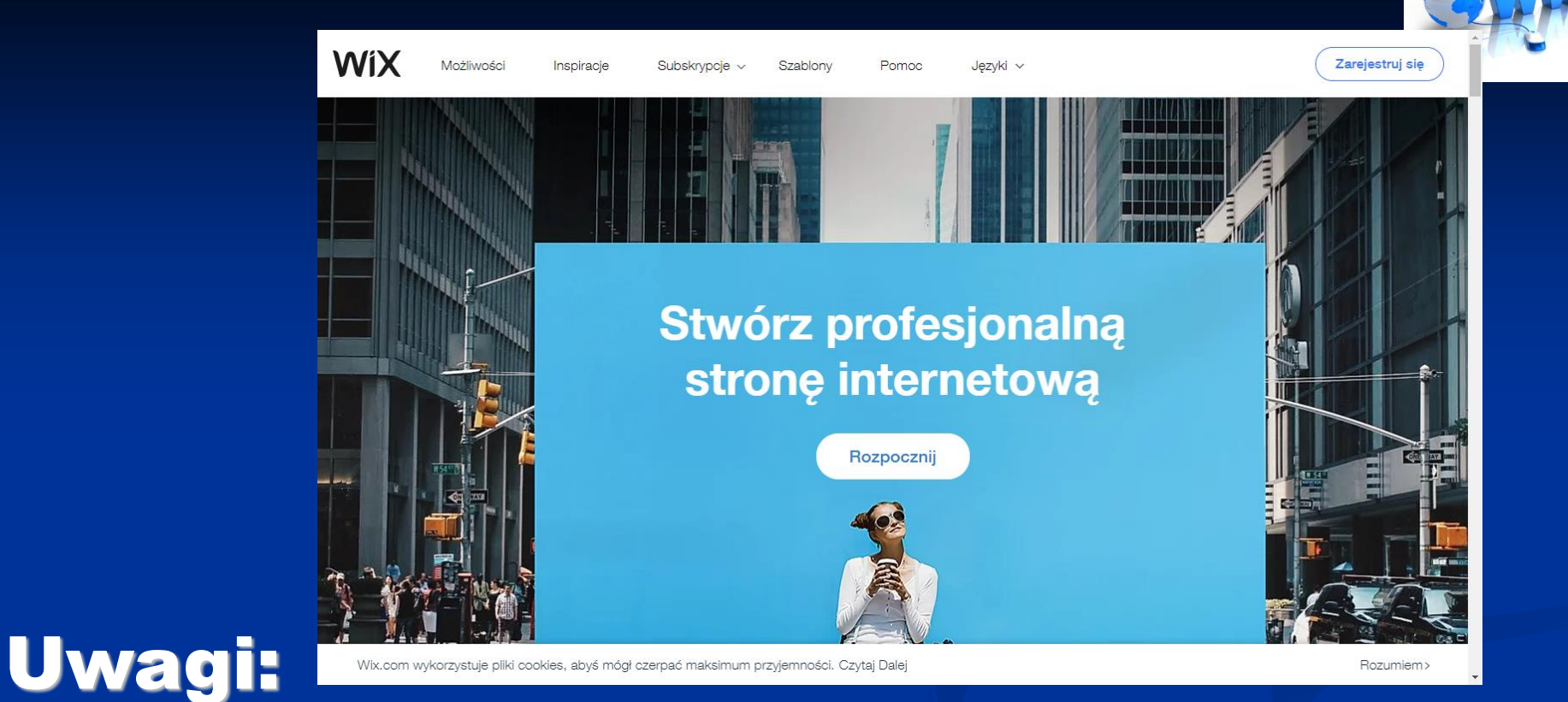

- Do zalogowania się do wix.com musisz się bezpłatnie zarejestrować (podajesz adres email i hasło) - NIE WYBIERASZ WERSJI PREMIU! – jest to wersja płatna!) Z tego względu będą pojawiać się reklamy

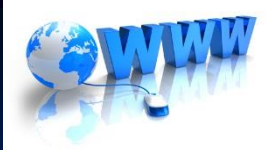

 $R^{\mathsf{R}}$ 

卫星

ヘ 妇 (3)

w

PLP 2020-03-18

### WIX - logowanie

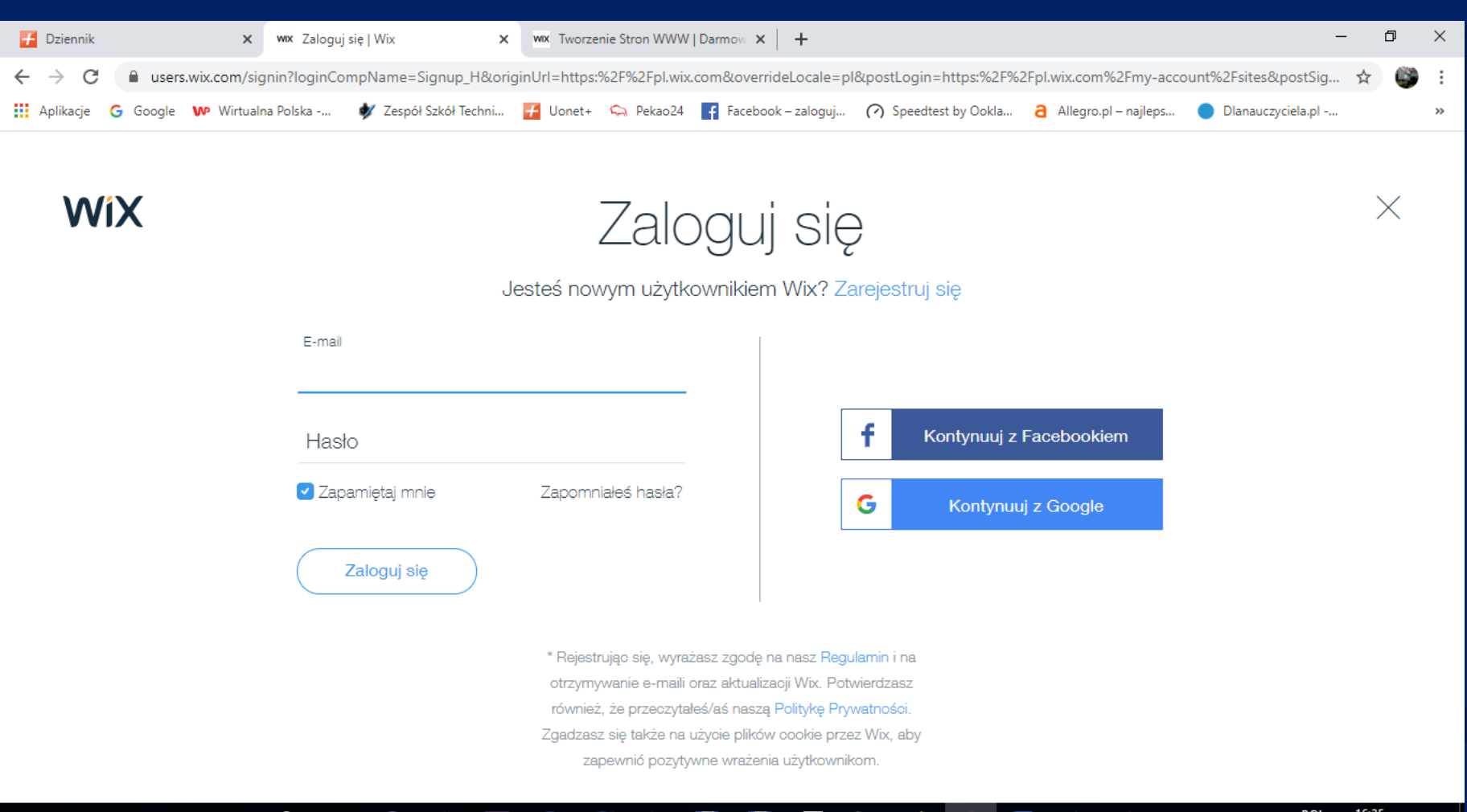

用

 $\blacksquare$ 

=

₩

 $\Box$ 

е

Ŧ,

 $\bullet$ 

 $\mathbf{r}_{\text{L}}$ 

**Lio** 

Q

⊞

### WIX – tworzenie nowej strony

zstwtrzciana11 V

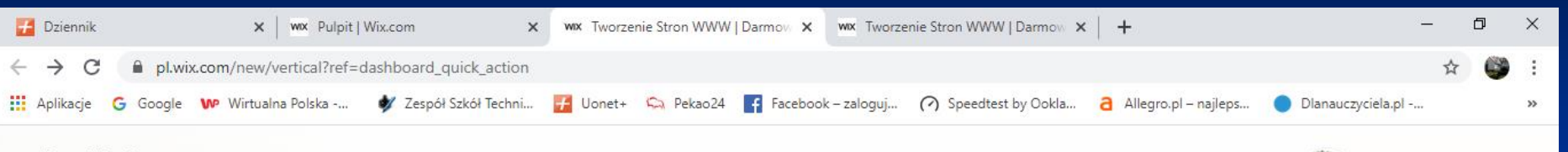

#### **WiX**

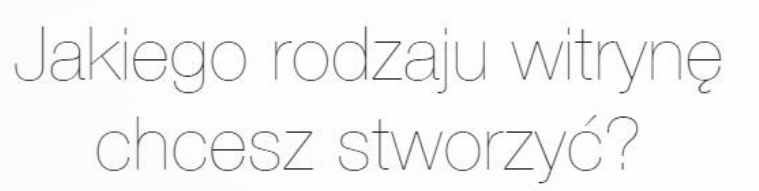

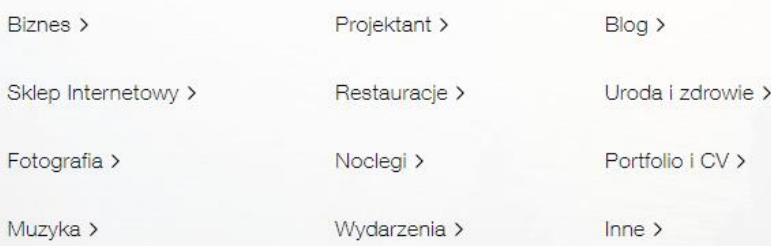

#### POL 16:39<br>PLP 2020-03-18  $R^2 \sim 2 \cdot 40$ Q  $\Box$

#### Można wybrać rodzaj witryny (możesz późnej to zmienić)

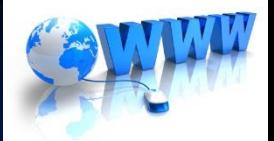

### WIX - tworzenie nowej strony

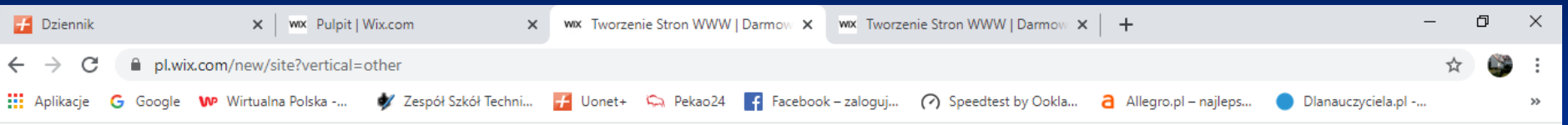

**WiX** 

#### ZADECYDUJ, JAK CHCESZ STWORZYĆ SWOJĄ WITRYNĘ

Lul

ឝ

#### Pozwól Wix ADI stworzyć witrynę

Odpowiedz na kilka prostych pytań i obserwuj, jak witryna jest automatycznie tworzona za Ciebie w kilka minut.

Zacznij teraz

н.

#### Stwórz witrynę w **Edytorze Wix**

Zacznij od dostosowania szablonu, korzystając z edytora przeciągnij i upuść oraz tysiąca funkcji projektowania.

**Wybierz szablon** 

POL<br>PLP

ヘロの

æ

16:43

2020-03-18

https://pl.wix.com/website/templates/

 $\Box$ 

Ω

### **WIX - wybierz szablon**

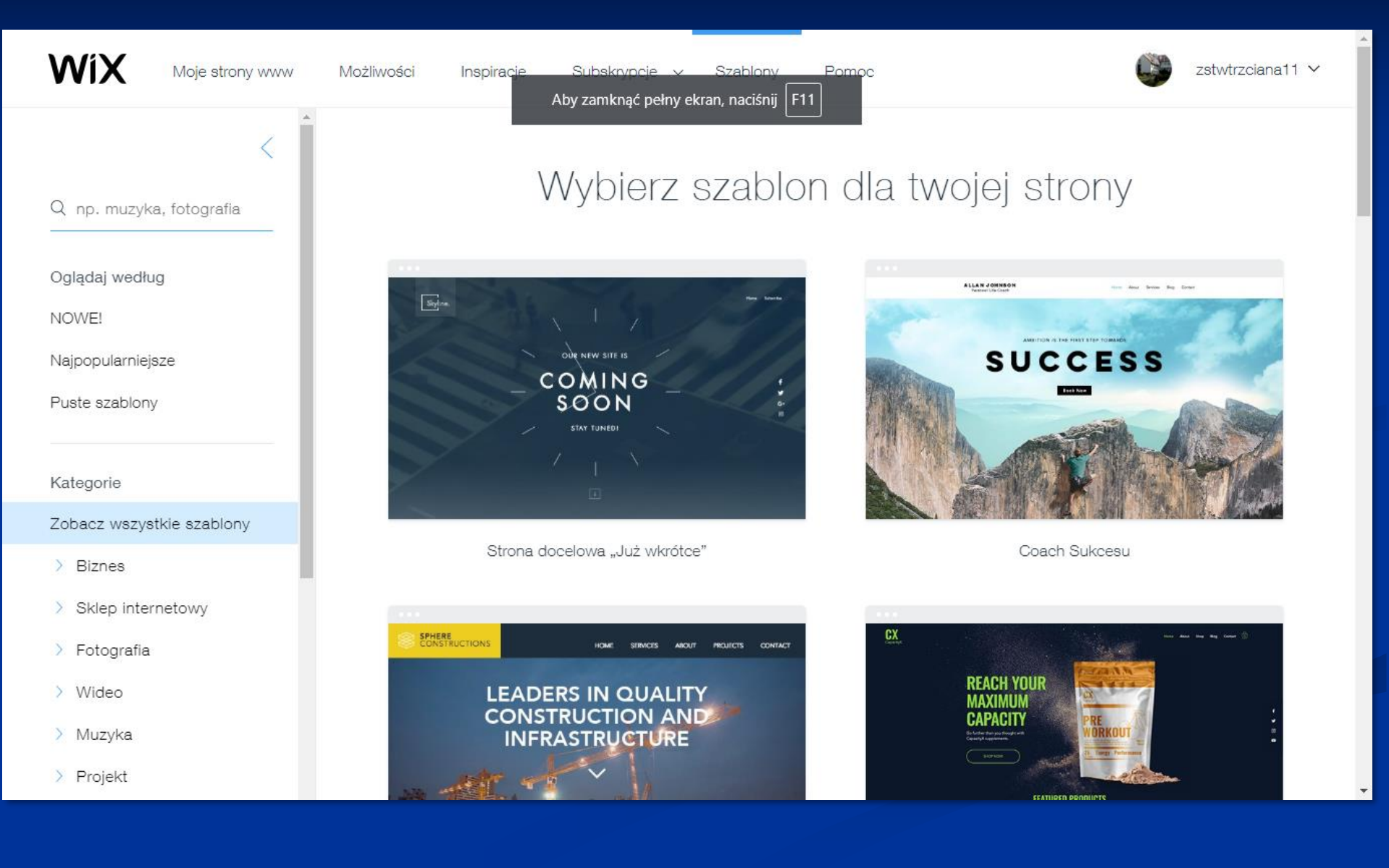

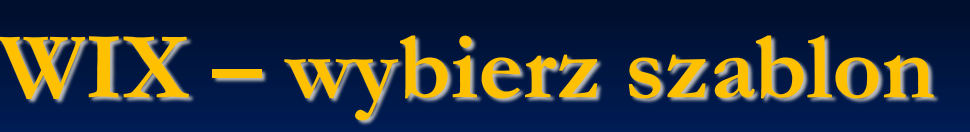

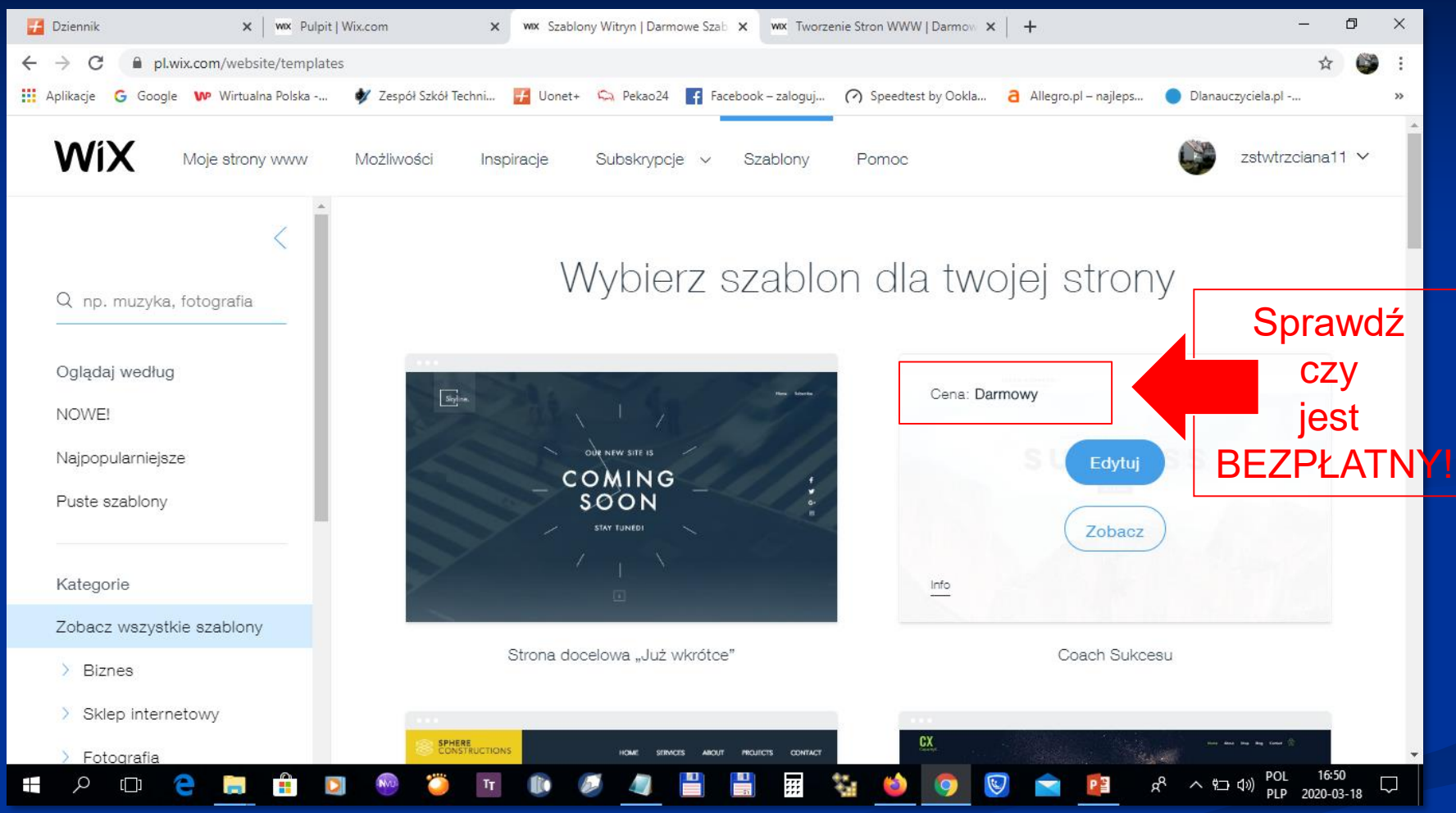

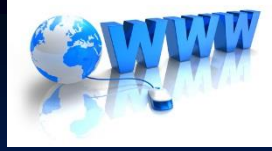

## Po otworzeniu szablonu:

- zapoznaj się z budową szablonu i jego elementami
- wprowadź tytuł strony
- wprowadź podtytuł
- zmień menu poziome (góra ekranu)
- przebuduj podstrony (w programie nazywają się strony)
- spróbuj wykonać zmianę elementów np. zdjęć, kontakt, mapę dojazdu itp.

### ZOBACZ – WSZYSTKIE ELEMENTY SĄ DO EDYCJI I ZMIANY

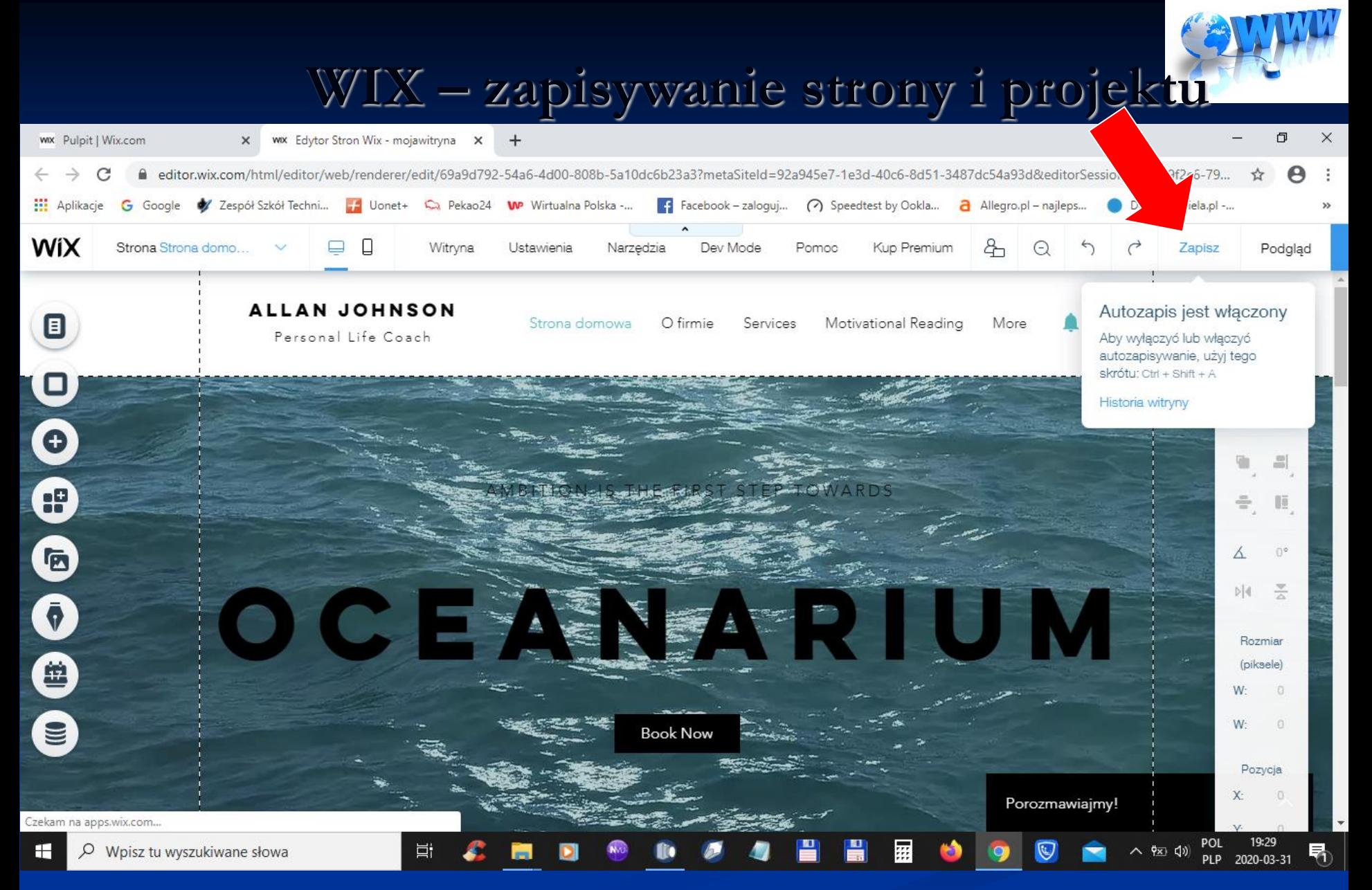

**Ponowne zalogowanie się do WIX (otwieranie strony)**

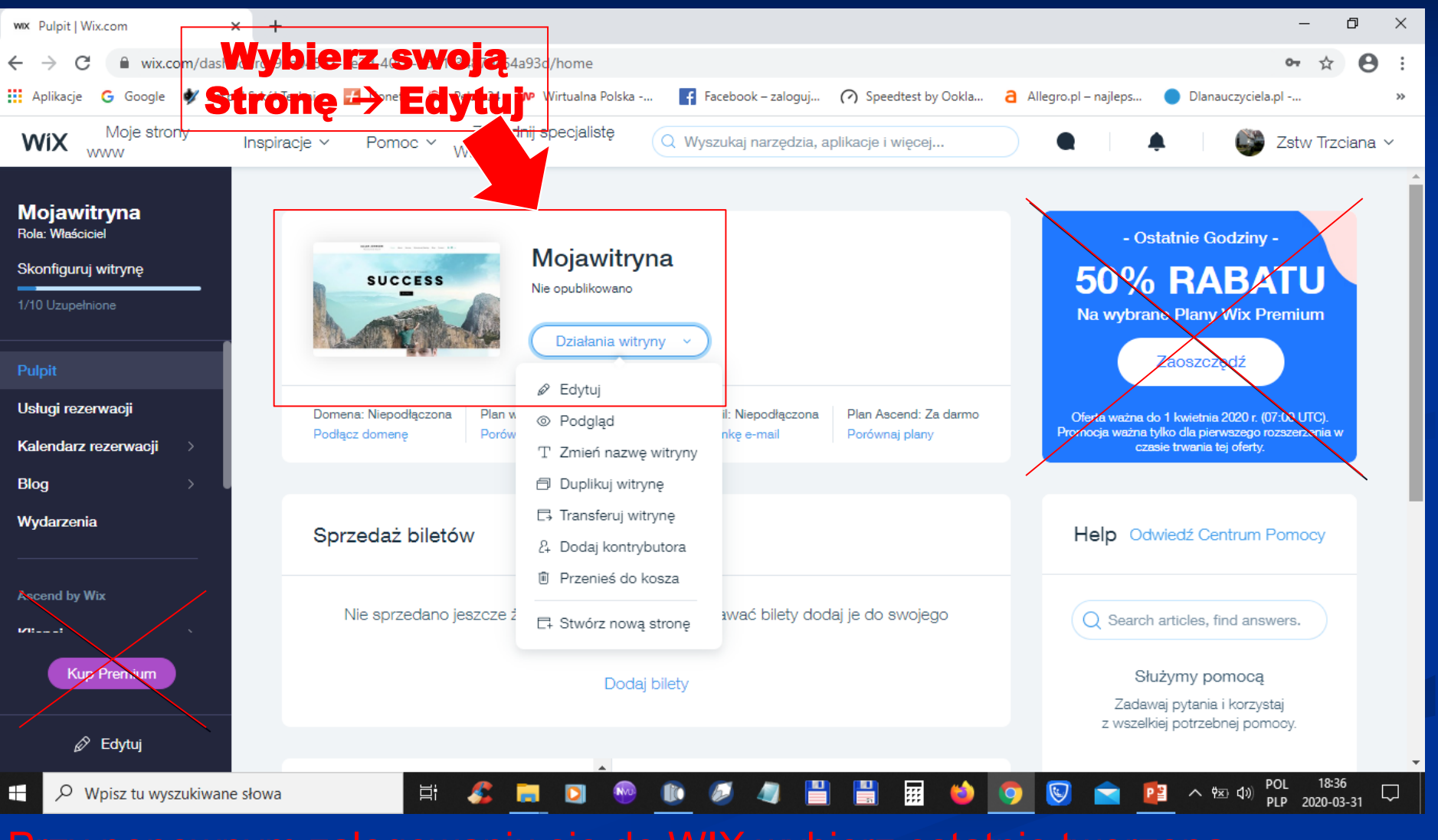

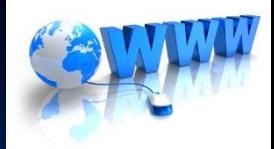

### WIX - zapisywanie strony i projektu

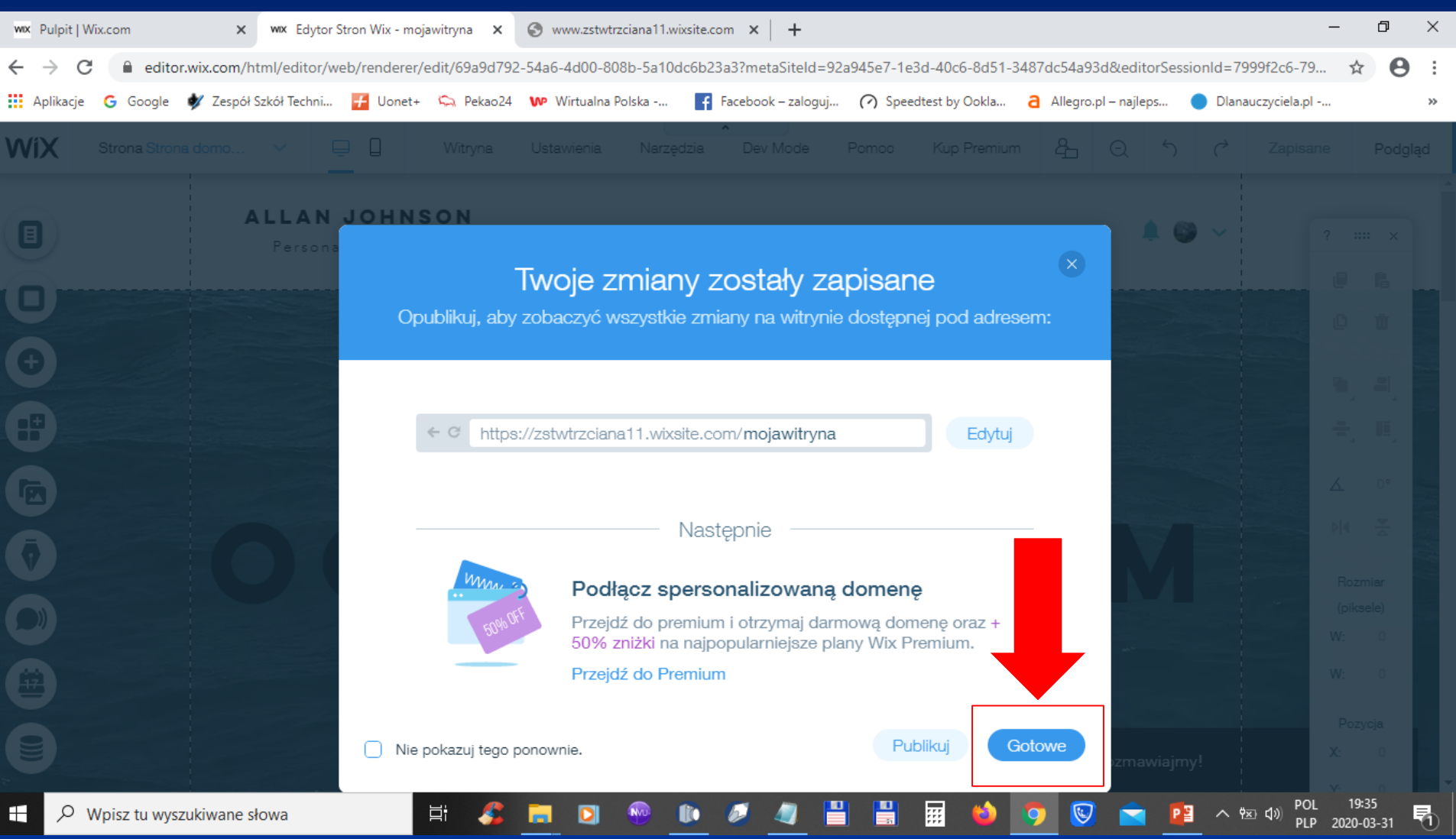

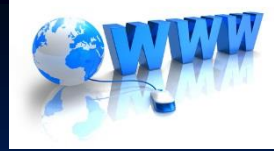

#### **WIX – PUBLIKUJ stronę w Internecie**

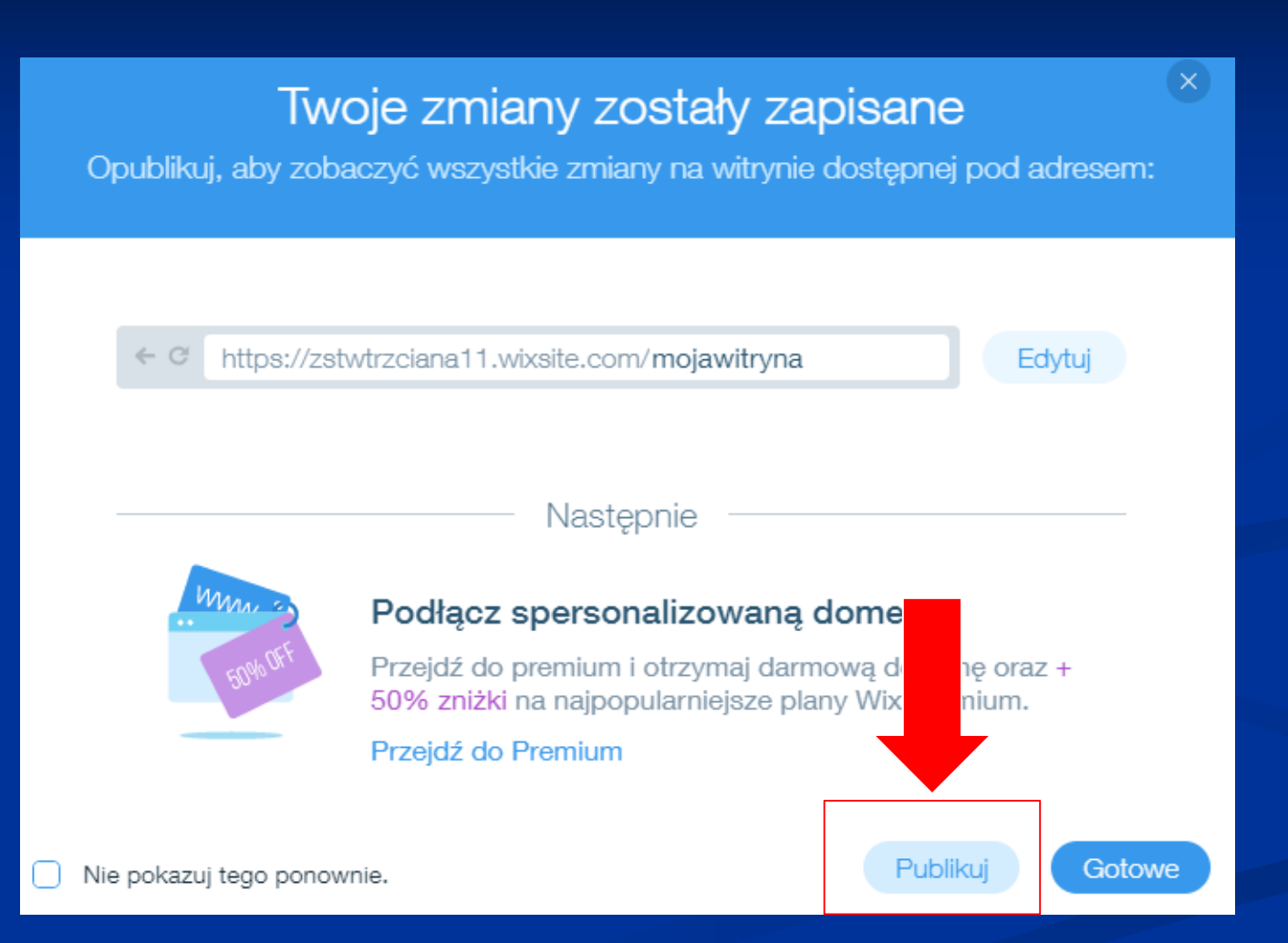

#### **PUBLIKUJ – ostatecznie publikuj bezpłatną stronę w Internecie**

#### **WIX – PUBLIKUJ stronę w Internecie**

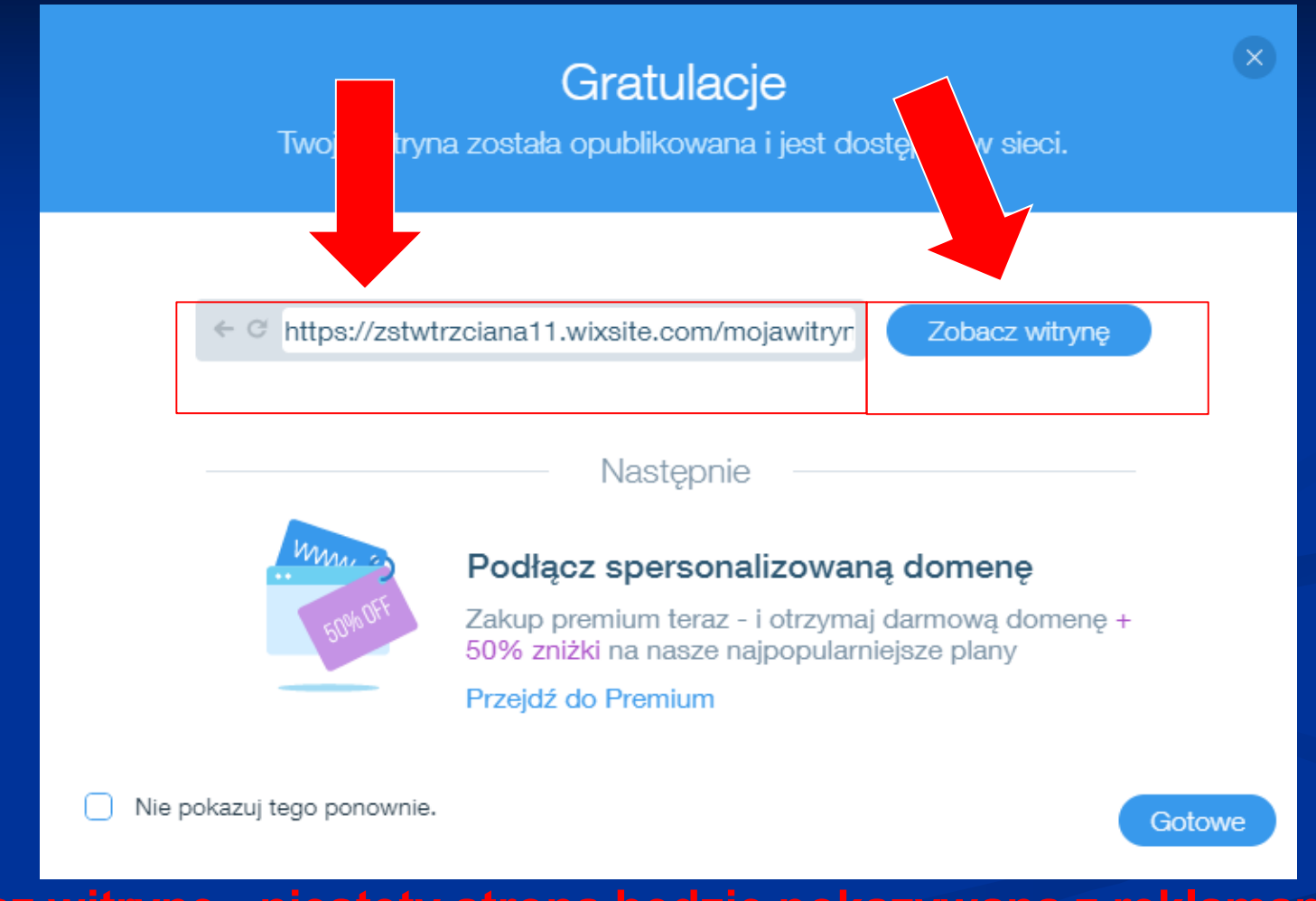

**- Zobacz witrynę - niestety strona będzie pokazywana z reklamami - Skopiuj link i wyślij link strony nauczycielowi do oceny na adres email: [zstwtrzciana1@gmail.com](mailto:zstwtrzciana1@gmail.com) - podając Nazwisko i Imię oraz klasę i grupę UWAGA: PROSZĘ NIE TWORZYĆ DOMENY I HOSTINGU STRONY!**

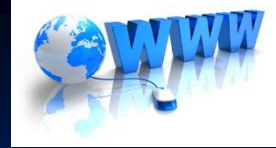

## **Opisy WIX w Internecie:**

<https://jakzrobicstrone24.pl/kreator-wix/>

<https://youtu.be/3nf5LeiRtGs>

<https://www.youtube.com/watch?v=ZIglATjaDLc>

<https://youtu.be/siBKDTazJlY>

<https://youtu.be/94Qy2kceBxk>

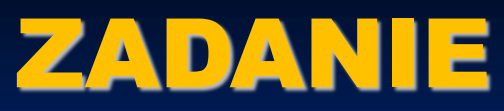

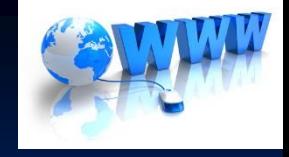

Wykorzystując kreator stron WIX wykonaj stronę internetową, która dotyczy Twojego kierunku kształcenia.

#### Propozycje tematów:

TW – klinika weterynaryjna, ujeżdżalnia, charakterystyka gatunku zwierzątka, które masz w domu np. Bigiel © lub inny temat dotyczący TW

TUF – salon fryzjerski, kosmetyczny, charakterystyka fryzur/fryzury np. fryzury ślubne itp. lub inny dotyczący TUF

TŻ – restauracja, cukiernia, pizzeria, bar szybkiej obsługi itp. lub inny dotyczący TŻ

LO jeździeckie – stadnina koni, ośrodek jeździecki, rasa konia,

LO pożarnictwo – straż pożarna, jednostka straży pożarnej w Twojej miejscowości, zabytkowe samochody strażackie